# HONOR 20 Lite®

# **Bruksanvisning**

**HONOR** 

# **Innehåll**

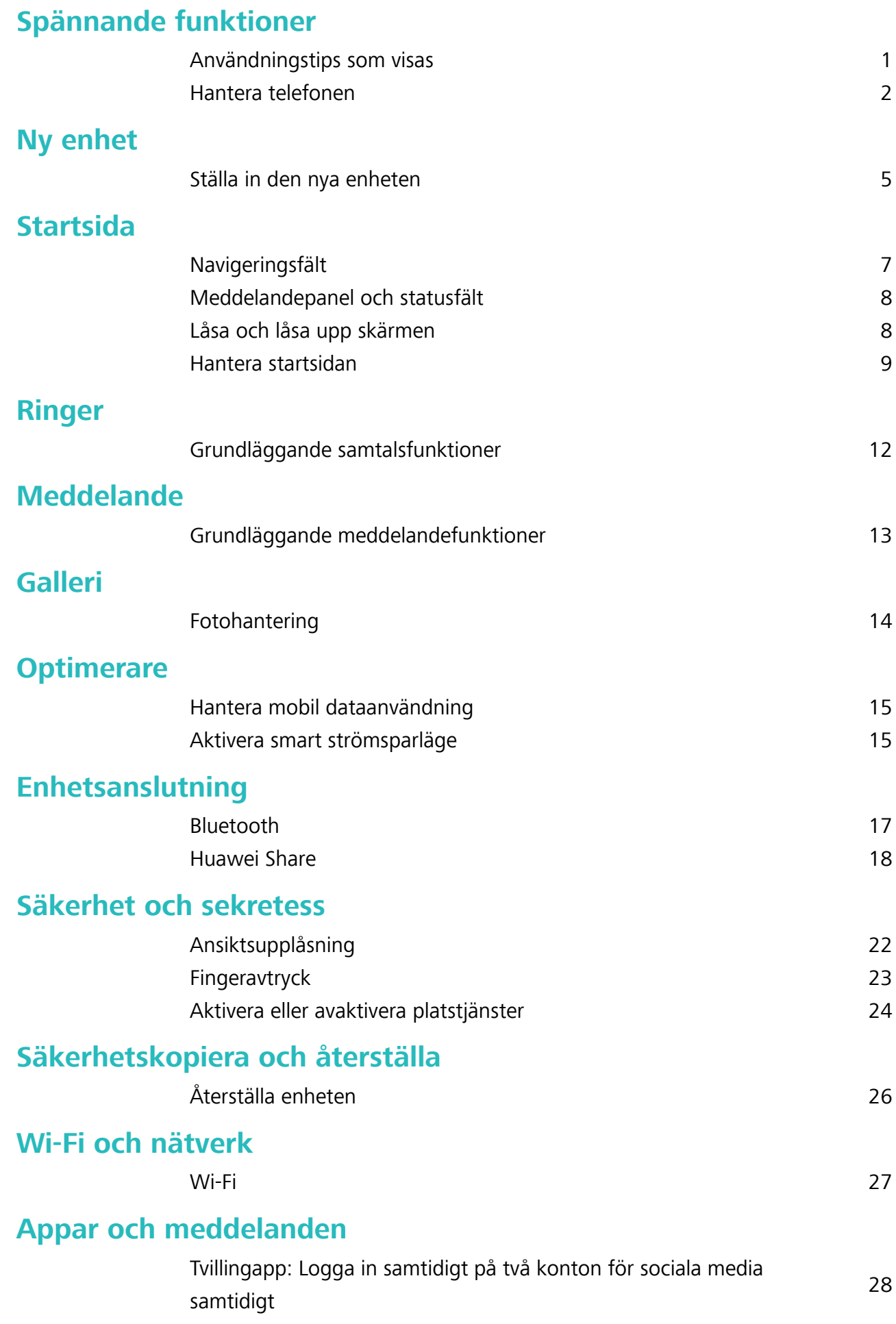

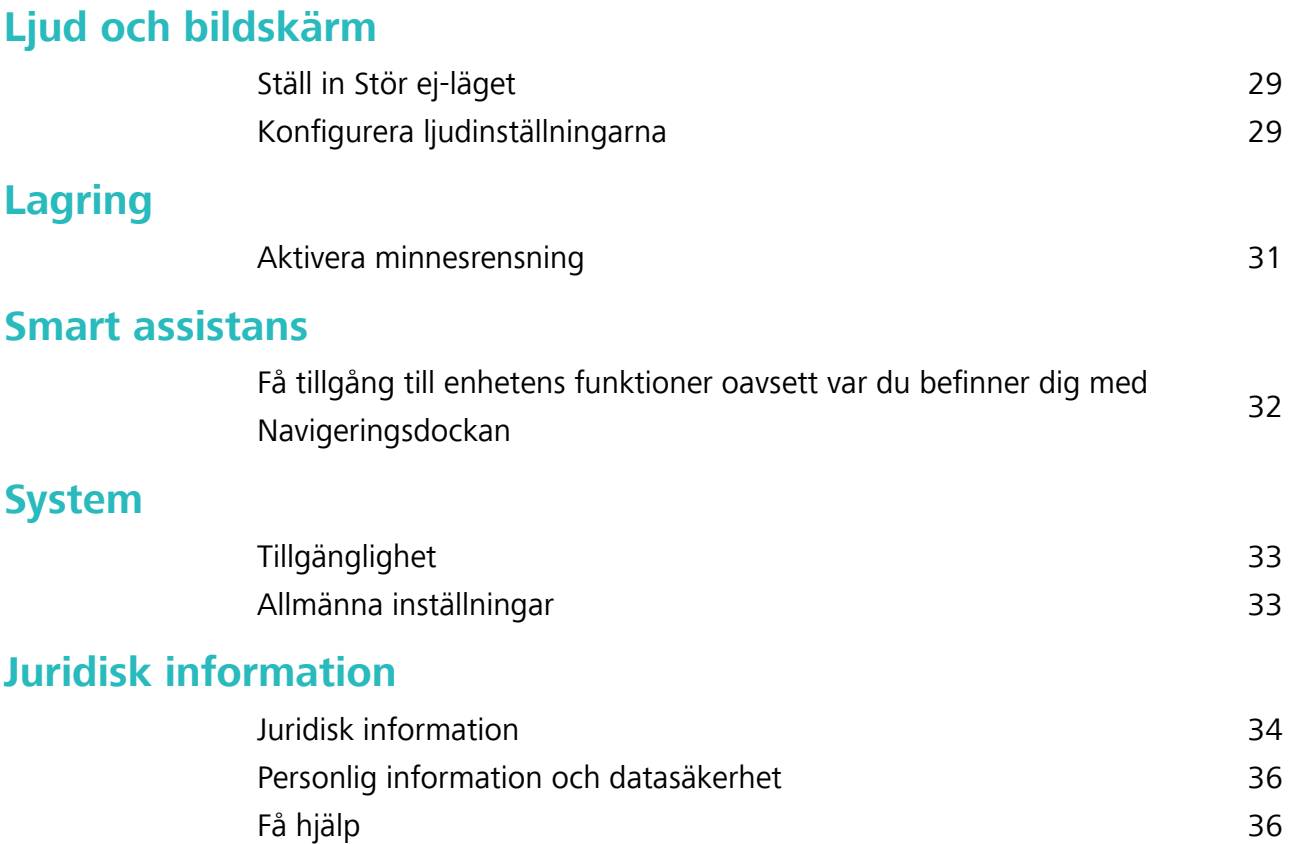

Innehåll

# <span id="page-3-0"></span>**Spännande funktioner**

## **Användningstips som visas**

#### **Registrera din ansiktsinformation och aktivera Ansiktsupplåsning**

Med ansiktsupplåsning kan du låsa upp enheten snabbt och säkert, utan att behöva ett lösenord.

- <sup>l</sup> Ansiktsupplåsning kan endast användas när ägarkontot är inloggat. Det stöds inte av PrivateSpace.
	- <sup>l</sup> Ansiktsupplåsning är inte tillgängligt om låsskärmens lösenord inte har angetts i tre eller fler dagar i rad, eller om enheten har stängts av eller startats om.
	- När du använder ansiktsupplåsning ska du håll ögonen öppna och vända ansiktet direkt mot enheten från ett avstånd på 20-50 cm. För att skanna ditt ansikte på rött sätt ska du undvika att använda funktionen när du befinner dig i en mörk miljö eller i motljus.
	- <sup>l</sup> För närvarande kan bara ett ansikte registreras. Ta bort aktuella ansiktsdata för att registrera dig igen.
- **1** Öppna **Inställningar**. Gå till **Säkerhet & sekretess** > **Ansiktsigenkänning** och ange lösenordet för låsskärmen.
	- Om du inte har angett ett lösenord för låsskärmen gör du det. Förutom den 6-siffriga PINkoden kan du ställa in andra typer av lösenord: Grafiskt lösenord, 4-siffrig PIN-kod, Egen **PIN-kod**, eller **Lösenord**.
- **2** Om du väljer **Aktivera ta upp för att vakna** kan skärmen slås på och låsas upp när du plockar upp din enhet och håller den framför ansiktet. Om du inte behöver den här funktionen, lämnar du den avmarkerad. Tryck på **Registrera ansikte** och registrera ditt ansikte.
- **3** Ansiktsupplåsningslägen:
	- <sup>l</sup> **Ange upplåsningsmetod**: På skärmen **Ansiktsigenkänning** pekar du på **Lås upp enheten**. Om du väljer **Direkt upplåsning** identifierar enheten dina ansiktsdrag och låser upp skärmen när skärmen är på. Om du väljer **Svep för att låsa upp**, när enheten har identifierat dina ansiktsdrag, sveper du på låsskärmen för att låsa upp enheten. Om du väljer **Av** inaktiverar det Ansiktsupplåsning.
	- <sup>l</sup> **Smart visning av meddelanden på låsskärmen**: Aktivera **Visa meddelanden**. Låsskärmen döljer dina meddelanden och visar dem först när ägarens ansikte har lästs av.
	- <sup>l</sup> **Komma åt App-lås**: Aktivera för att ge **Få åtkomst till applåset** tillgång till App-lås och låsta appar med ansiktsupplåsning.

#### <span id="page-4-0"></span>**Få tillgång till enhetens funktioner oavsett var du befinner dig med Navigeringsdockan**

För att stänga en app eller återgå till startsidan måste du använda navigeringsfältet längst ner på enheten. Du kan aktivera navigeringsdockans funktion på din enhet för att undvika att använda navigeringsknapparna och använda din enhet bekvämt med en hand.

Öppna **Inställningar**. Gå till **System** > **Systemnavigering** > **Navigeringsdockning** och aktivera **Navigeringsdockning**. Navigeringsdockan visas på skärmen. Du kan dra den till önskad position. Navigeringsdockan kan utföra följande åtgärder:

- <sup>l</sup> **Tillbaka**: Peka på Navigeringsdockan en gång för att gå tillbaka ett steg, eller peka två gånger för att gå tillbaka två steg.
- **Startsida**: Peka och håll kvar på Navigeringsdockan och släpp den sedan för att återgå till startsidan.
- **· Visa appar i bakgrunden**: Peka och håll kvar på Navigeringsdockan och svep sedan åt vänster eller höger för att visa alla appar som körs i bakgrunden.

### **Hantera telefonen**

#### **Ställa in startsidans bakgrundsbild**

Trött på standard bakgrundsbilder? Ställ in ett foto som du vill ha som bakgrundsbild för startsidan för att anpassa din startsida.

Öppna **Inställningar**, gå sedan till **Hemskärm och bakgrund** > **Bakgrundsbild**. Du kan:

**Ange en bild som startsidans bakgrundsbild**: Peka på **Galleri** eller välj en förinställd bakgrundsbild i enheten och följ anvisningarna på skärmen för att välja **Låsskärm**, **Startsida** eller **Båda**.

**Ange ett foto som bakgrundsbild från Galleri**: Har du ett fantastiskt foto som du vill ange som

bakgrundsbild? I **Galleri**, öppna det foto du gillar, gå till > **Använd som** > **Bakgrundsbild**, och följ anvisningarna på skärmen för att ställa in fotot som bakgrundsbild på startsidan.

#### **Hantera widgetar på startsidan**

Vill du snabbt lägga till widgetar som skärmlås, väder, anteckningar, klocka, kontakter eller kalender på din startsida? Du kan lägga till, flytta eller ta bort startskärmens widgetar för att städa på startskärmen och förbättra användarupplevelsen.

**Lägga till widgetar**: Nyp ihop fingrarna på startsidan för att gå till redigeringsläge för startsidan. Peka på **Widgetar**, peka och håll ned en widget och dra den till ett tomt område på startsidan eller peka på widgeten du vill ha.

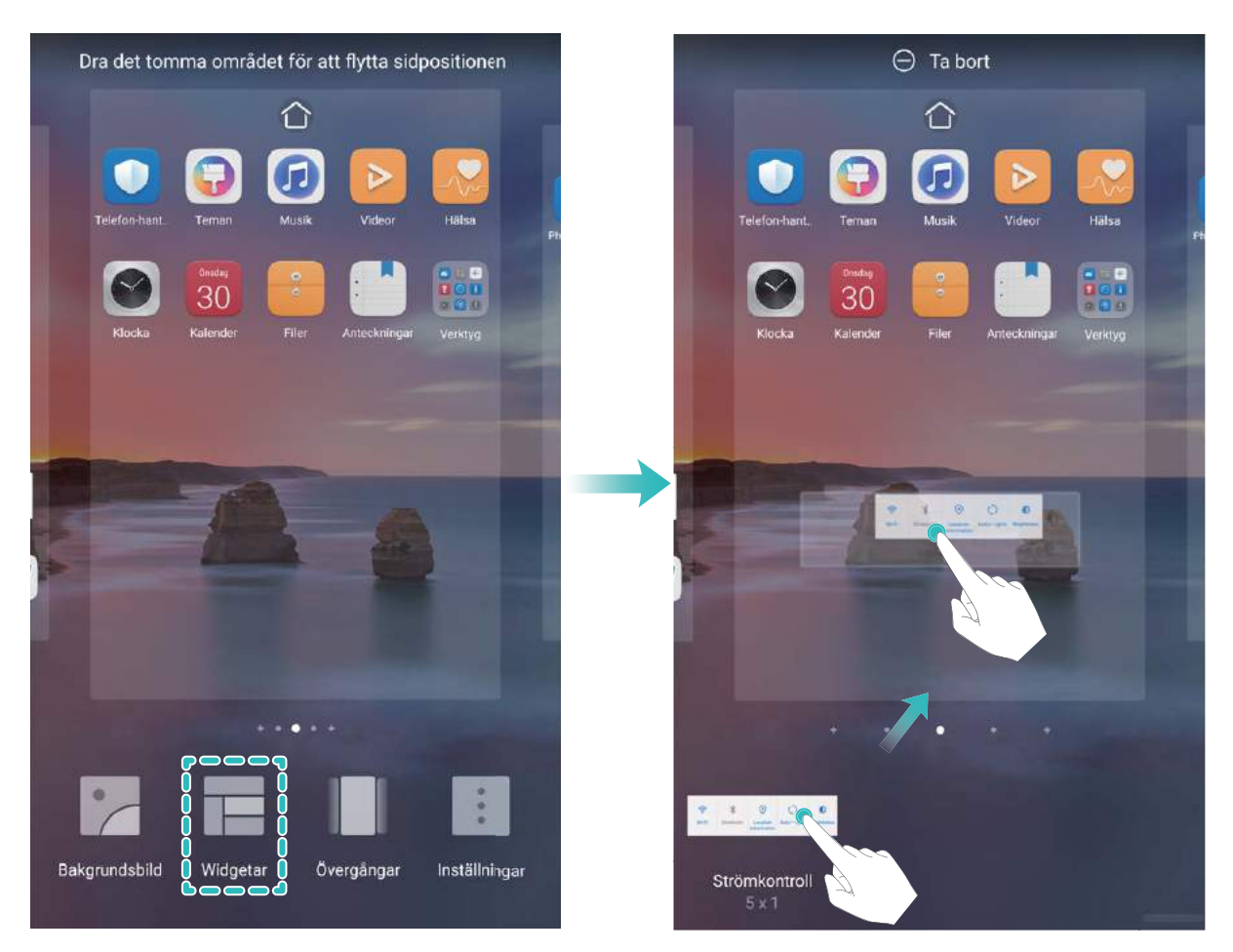

Kontrollera att det finns tillräckligt med utrymme på startsidan för widgeten. Om det inte finns tillräckligt med utrymme ska du lägga till ytterligare en tom sida på startsidan eller frigöra en del utrymme på den nuvarande startsidan.

**Radera widgetar**: Peka och håll kvar på en widget på startsidan tills enheten vibrerar, och välj sedan **Ta bort**.

**Flytta widgetar**: Peka och håll kvar på en widget på startsidan tills enheten vibrerar. Dra widgeten till vilken plats som helst på skärmen.

#### **Använda applådan för att lagra appar**

Vill du lagra dina appar på en och samma plats på startsidan så att din startsida ser mer välstädad ut? Du kan aktivera applådan på startsidan för att lagra alla dina appar och skapa mer plats på startsidan.

Öppna **Inställningar**, gå till **Hemskärm och bakgrund** > **Startskärmens utseende**, och aktivera **Låda**. Om du vill byta tillbaka till standardstartsidan väljer du **Standard**.

**Lägga till en appikon från applådan på startsidan**: När du har aktiverat applådan pekar du

på på startsidan för att öppna applistan. I applistan pekar du och håller kvar på den appikon du vill lägga till, tills enheten vibrerar och drar den sedan till önskad position på startsidan.

#### **Aktivera minnesrensning**

Din enhet kan sakta ned med tiden när lagringsutrymmet blir mindre. Använd minnesrensning för att frigöra lagringsutrymme, förbättra systemets prestanda och låta din enhet fungera smidigt.

Öppna **Optimerare**, tryck sedan på **Rensa** för att rensa minnet och radera cache-minnet för att optimera prestanda. Om ditt lagringsutrymme fortfarande är lågt, utför en djuprensning för att frigöra ytterligare lagringsutrymme.

# <span id="page-7-0"></span>**Ny enhet**

### **Ställa in den nya enheten**

#### **Registrera din ansiktsinformation och aktivera Ansiktsupplåsning**

Med ansiktsupplåsning kan du låsa upp enheten snabbt och säkert, utan att behöva ett lösenord.

- <sup>l</sup> Ansiktsupplåsning kan endast användas när ägarkontot är inloggat. Det stöds inte av PrivateSpace.
	- <sup>l</sup> Ansiktsupplåsning är inte tillgängligt om låsskärmens lösenord inte har angetts i tre eller fler dagar i rad, eller om enheten har stängts av eller startats om.
	- När du använder ansiktsupplåsning ska du håll ögonen öppna och vända ansiktet direkt mot enheten från ett avstånd på 20-50 cm. För att skanna ditt ansikte på rött sätt ska du undvika att använda funktionen när du befinner dig i en mörk miljö eller i motljus.
	- <sup>l</sup> För närvarande kan bara ett ansikte registreras. Ta bort aktuella ansiktsdata för att registrera dig igen.
- **1** Öppna **Inställningar**. Gå till **Säkerhet & sekretess** > **Ansiktsigenkänning** och ange lösenordet för låsskärmen.
	- Om du inte har angett ett lösenord för låsskärmen gör du det. Förutom den 6-siffriga PINkoden kan du ställa in andra typer av lösenord: Grafiskt lösenord, 4-siffrig PIN-kod, Egen **PIN-kod**, eller **Lösenord**.
- **2** Om du väljer **Aktivera ta upp för att vakna** kan skärmen slås på och låsas upp när du plockar upp din enhet och håller den framför ansiktet. Om du inte behöver den här funktionen, lämnar du den avmarkerad. Tryck på **Registrera ansikte** och registrera ditt ansikte.
- **3** Ansiktsupplåsningslägen:
	- <sup>l</sup> **Ange upplåsningsmetod**: På skärmen **Ansiktsigenkänning** pekar du på **Lås upp enheten**. Om du väljer **Direkt upplåsning** identifierar enheten dina ansiktsdrag och låser upp skärmen när skärmen är på. Om du väljer **Svep för att låsa upp**, när enheten har identifierat dina ansiktsdrag, sveper du på låsskärmen för att låsa upp enheten. Om du väljer **Av** inaktiverar det Ansiktsupplåsning.
	- <sup>l</sup> **Smart visning av meddelanden på låsskärmen**: Aktivera **Visa meddelanden**. Låsskärmen döljer dina meddelanden och visar dem först när ägarens ansikte har lästs av.
	- <sup>l</sup> **Komma åt App-lås**: Aktivera för att ge **Få åtkomst till applåset** tillgång till App-lås och låsta appar med ansiktsupplåsning.

#### **Registrera ett fingeravtryck**

Du kan registrera ett fingeravtryck på din enhet och sedan använda ditt fingeravtryck för att låsa upp skärmen eller öppna Safe eller Applås utan ett lösenord.

- **A** Ansiktsupplåsning är endast tillgänglig om upplåsningsmetoden är inställd på Grafiskt **lösenord**, **PIN** eller **Lösenord**. Du måste låsa upp din enhet med skärmens upplåsningslösenord efter att enheten startats om eller om ditt fingeravtryck inte känns igen.
	- Innan du registrerar ett fingeravtryck ska du se till att fingret är rent och torrt.
- **1** Öppna **Inställningar**.
- **2** Gå till **Säkerhet & sekretess** > **Fingeravtrycks-ID** > **Fingeravtryckshantering** > **Ändra upplåsningsmetod**, välj, **)rafiskt lösenord**, **4-siffrig PIN-kod**, **Egen PIN-kod** eller **Lösenord**, och följ sedan instruktionerna på skärmen för att ställa in ett lösenord för upplåsning.
- **3** När du har angett ett lösenord för upplåsning pekar du på Nytt fingeravtryck för att registrera fingeravtrycket.
- 4 Placera fingertoppen på fingeravtryckssensorn. Tryck försiktigt på sensorn tills enheten vibrerar. Upprepa detta steg med olika delar av fingertoppen.
- **5** När registreringen är klar pekar du på **OK**.

För att låsa upp skärmen sätter du endast fingret på fingeravtryckssensorn.

# <span id="page-9-0"></span>**Startsida**

# **Navigeringsfält**

#### **Konfigurera navigeringsfältets layout**

Med hjälp av navigeringsfältet kan du enkelt nå startsidan, gå tillbaka till föregående sida, avsluta en app eller visa senast använda appar.

För att konfigurera navigeringsfältets layout, öppna **Inställningar**, gå sedan till **System** > **Systemnavigering** > **Tre-knappsnavigering** > **Inställningar**, och välj kombination för navigeringsknappar och aktivera eller avaktivera **Dölj navigeringsknappar** baserat på dina användningsvanor.

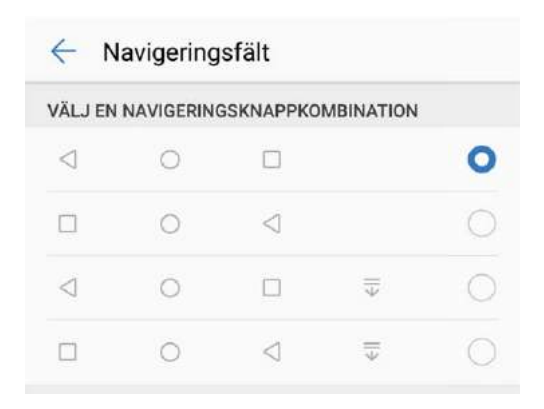

- <sup>l</sup> **Tillbakaknappen**: Peka för att gå tillbaka till föregående sida eller avsluta en app. Peka för att stänga tangentbordet på skärmen när du skriver in text.
- <sup>l</sup> **Startknappen**: Peka för att gå tillbaka till startsidan.
- <sup>l</sup> **Knappen Senaste**: Peka för att öppna en lista över nyligen använda appar. Peka och håll kvar för att aktivera delat skärmläge.
- <sup>l</sup> **Svep nedåt på meddelandetangenten**: Peka för att öppna meddelandepanelen.

#### **Använda tangenten Senaste för att hantera bakgrundsappar**

Om du vill växla snabbt till en nyligen använd app kan du försöka använda tangenten Senaste. Tangenten Senaste kan hjälpa dig att snabbt växla mellan flera nyligen använda appar. Du kan även använda den för att stänga dina bakgrundsappar och öka enhetens operationshastighet.

Peka på  $\Box$ . Du kan visa, växla till, stänga eller låsa nyligen använda bakgrundsappar:

**· Visa nyligen använda appar**: Nyligen använda appar visas på skärmen och du kan kontrollera dem genom att svepa åt vänster eller höger.

- <span id="page-10-0"></span><sup>l</sup> **Växla till en nyligen använd app**: Svep åt vänster eller höger på skärmen för att hitta appen du vill använda och peka på appfliken.
- **Stänga en app**: Svep uppåt på en appflik för att stänga motsvarande app.
- **Stänga alla appar**: Peka på  $\overline{11}$  för att stänga alla appar.

### **Meddelandepanel och statusfält**

#### **Avaktivera app-meddelanden**

Öppna **Inställningar** och peka på **Aviseringar**. Här kan du:

- <sup>l</sup> **Blockera meddelanden från en app**: Välj appen och avaktivera sedan **Tillåt meddelanden**.
- <sup>l</sup> **Blockera meddelanden från flera appar**: Peka på **Batchhantering**, avaktivera sedan **Alla**.
- Om du vill blockera meddelanden från en app kan du också svepa ner från statusfältet för att öppna meddelandepanelen, peka och håll kvar ett appmeddelande och avaktivera sedan **Tillåt meddelanden**.

### **Låsa och låsa upp skärmen**

#### **Ställa in ett lösenord för låsskärmen för att skydda din sekretess**

Din enhet lagrar mycket känslig information, till exempel personliga foton, kontaktinformation, bankappar (till exempel Alipay). Ställ in ett lösenord för låsskärmen så att ett lösenord krävs varje gång du låser upp enheten. Ett lösenord för låsskärmen hjälper till att skydda din privata information om enheten förloras eller öppnas av en obehörig användare.

**Ställa in ett lösenord för låsskärmen:** Öppna **Inställningar**, gå till **Säkerhet & sekretess** > **Låsskärmslösenord**, och ställ in den typ av lösenord för låsskärmen du föredrar.

- **Ange en PIN-kod**: Ett PIN-nummer är en sekvens av siffror. Det går snabbt och enkelt att ange en PIN-kod för att låsa upp enheten. För bättre säkerhet ska du använd en lång följd av slumpmässiga nummer som PIN-kod. Gå till **Ställ in lösenord för låsskärm**, följ anvisningarna för att ställa in en PIN-kod. Alternativt, peka på **Ändra upplåsningsmetod**, och ställ in **4-siffrig PIN-kod** eller **Egen PIN-kod**.
- **Ange ett grafiskt lösenord**: Lås upp enheten genom att rita ett förinställt grafiskt lösenord på skärmen. För bättre säkerhet ska du använda ett grafiskt lösenord som innehåller överlappande linjesegment. Gå till **Ställ in lösenord för låsskärm** > **Ändra upplåsningsmetod** > **)rafiskt lösenord** och rita samma grafiska lösenord två gånger. Det grafiska lösenordet måste ansluta minst 4 punkter.
- **Ange ett lösenord**: Ett lösenord som består av siffror, bokstäver och specialtecken är säkrare än en PIN-kod eller ett grafiskt lösenord. För bättre säkerhet ska du använda ett lösenord med 8 eller flera tecken som innehåller siffror, bokstäver och specialtecken. Se till att memorera lösenordet så att du

<span id="page-11-0"></span>inte blir utelåst från enheten om du glömmer bort det. Gå till **Ställ in lösenord för låsskärm** > **Ändra upplåsningsmetod** > **Lösenord**, följ anvisningarna för att ställa in ett lösenord.

- **Lås upp enheten med ett smart band**: Om enheten stöder upplåsning med ett smart band lyser skärmen automatiskt när bandet finns inom 80 cm av enheten. Genom att svepa på skärmen för enheten, låses den genast upp. Peka på **Smart upplåsning**, och följ anvisningarna på skärmen för att slutföra installationen.
- **l** Lås upp enheten med ett fingeravtryck: Om enheten stöder upplåsning med fingeravtryck är detta den rekommenderade upplåsningsmetoden. Att använda ett fingeravtryck är ett säkert och snabbt sätt att låsa upp enheten. När du har angett ett lösenord för låsskärmen pekar du på **Registrera** i dialogrutan som visas och följer anvisningarna på skärmen för att registrera fingeravtrycken.
	- <sup>l</sup> **Av säkerhetsskäl ska du inte avaktivera lösenordet för låsskärmen:** Ett lösenord för låsskärmen förhindrar obehörig åtkomst till enheten. För enhetens säkerhet ska du inte välja **Inaktivera ditt lösenord för låsskärmen** som låsmetod för skärmen.
	- **Regelbundna lösenordsuppmaningar hjälper dig att komma ihåg ditt lösenord:** Om du inte har angett lösenordet för låsskärmen på 3 dagar kräver systemet att du anger lösenordet för att låsa upp enheten.

#### **Lås skärmen för att snabbt säkra enheten**

Om du inte använder enheten under en viss tidsperiod stängs skärmen av och låser sig. Så länge som skärmen är på kan du använda enheten utan att behöva låsa upp skärmen. Lås skärmen när du inte använder enheten för att skydda din sekretess och förhindra felaktiga ingångar.

Ställ in ett lösenord för låsskärmen för att hjälpa till att skydda sekretessen. Du kan låsa skärmen på följande sätt:

**Låsa skärmen omedelbart med strömbrytaren**: Tryck på strömbrytaren för att låsa skärmen när som helst.

**Låsa skärmen med en pekning:** Nyp ihop två fingrar på startsidan för att öppna redigeringsskärmen. Peka på **Widgetar** > **Skärmlås** och lägg till widgeten **Skärmlås** på startsidan. Detta hjälper till att minska slitage på strömbrytaren. När du har lämnat redigeringsläget för startsidan pekar du på widgeten **Skärmlås** för att låsa skärmen omedelbart. För att låsa skärmen på så sätt växlar du först till startsidan där widgeten **Skärmlås** finns.

### **Hantera startsidan**

#### **Hantera ikoner på startsidan**

**Flytta en app-ikon eller mapp**: På startskärmen trycker du på och håller ned en app eller mappikon tills enheten vibrerar och drar sedan den till önskad position på startskärmen.

**Radera en app-ikon**: På startskärmen trycker du på och håller ner ikonen för appen du vill avinstallera tills enheten vibrerar och trycker på **Avinstallera**.

För att säkerställa att systemet fungerar normalt kan vissa förinstallerade system-appar inte avinstalleras.

#### **Lås startskärmens layout**: Öppna **Inställningar**, öppna **Hemskärm och bakgrund** > **Startskärmens inställningar**, och aktivera **Låslayout**.

**Skapa en mapp**: På startskärmen trycker du på och håller ner en app-ikon tills enheten vibrerar och drar den över en annan app-ikon. De två ikonerna kommer att placeras i en ny mapp.

**Radera en mapp**: Öppna en mapp, tryck på  $+$ , avmarkera alla appar och tryck sedan på **OK**. Mappen kommer att raderas och alla appar i mappen flyttas till startskärmen.

**Byt namn på en mapp**: Öppna en mapp och tryck på mappens namn för att ange ett nytt namn.

Lägg till eller ta bort appikoner i en mapp: Öppna en mapp och tryck på  $+$ . Tryck på de appar som du vill lägga till i mappen, avmarkera de du vill ta bort, tryck sedan på **OK**.

Ett annat sätt att ta bort en app från en mapp är att trycka på och hålla ner ikonen i mappen tills enheten vibrerar och sedan dra den till ett tomt utrymme på startskärmen.

#### **Ställa in startsidans bakgrundsbild**

Trött på standard bakgrundsbilder? Ställ in ett foto som du vill ha som bakgrundsbild för startsidan för att anpassa din startsida.

Öppna **Inställningar**, gå sedan till **Hemskärm och bakgrund** > **Bakgrundsbild**. Du kan:

**Ange en bild som startsidans bakgrundsbild**: Peka på **Galleri** eller välj en förinställd bakgrundsbild i enheten och följ anvisningarna på skärmen för att välja **Låsskärm**, **Startsida** eller **Båda**.

**Ange ett foto som bakgrundsbild från Galleri**: Har du ett fantastiskt foto som du vill ange som

bakgrundsbild? I **Galleri**, öppna det foto du gillar, gå till > **Använd som** > **Bakgrundsbild**, och följ anvisningarna på skärmen för att ställa in fotot som bakgrundsbild på startsidan.

#### **Hantera widgetar på startsidan**

Vill du snabbt lägga till widgetar som skärmlås, väder, anteckningar, klocka, kontakter eller kalender på din startsida? Du kan lägga till, flytta eller ta bort startskärmens widgetar för att städa på startskärmen och förbättra användarupplevelsen.

**Lägga till widgetar**: Nyp ihop fingrarna på startsidan för att gå till redigeringsläge för startsidan. Peka på **Widgetar**, peka och håll ned en widget och dra den till ett tomt område på startsidan eller peka på widgeten du vill ha.

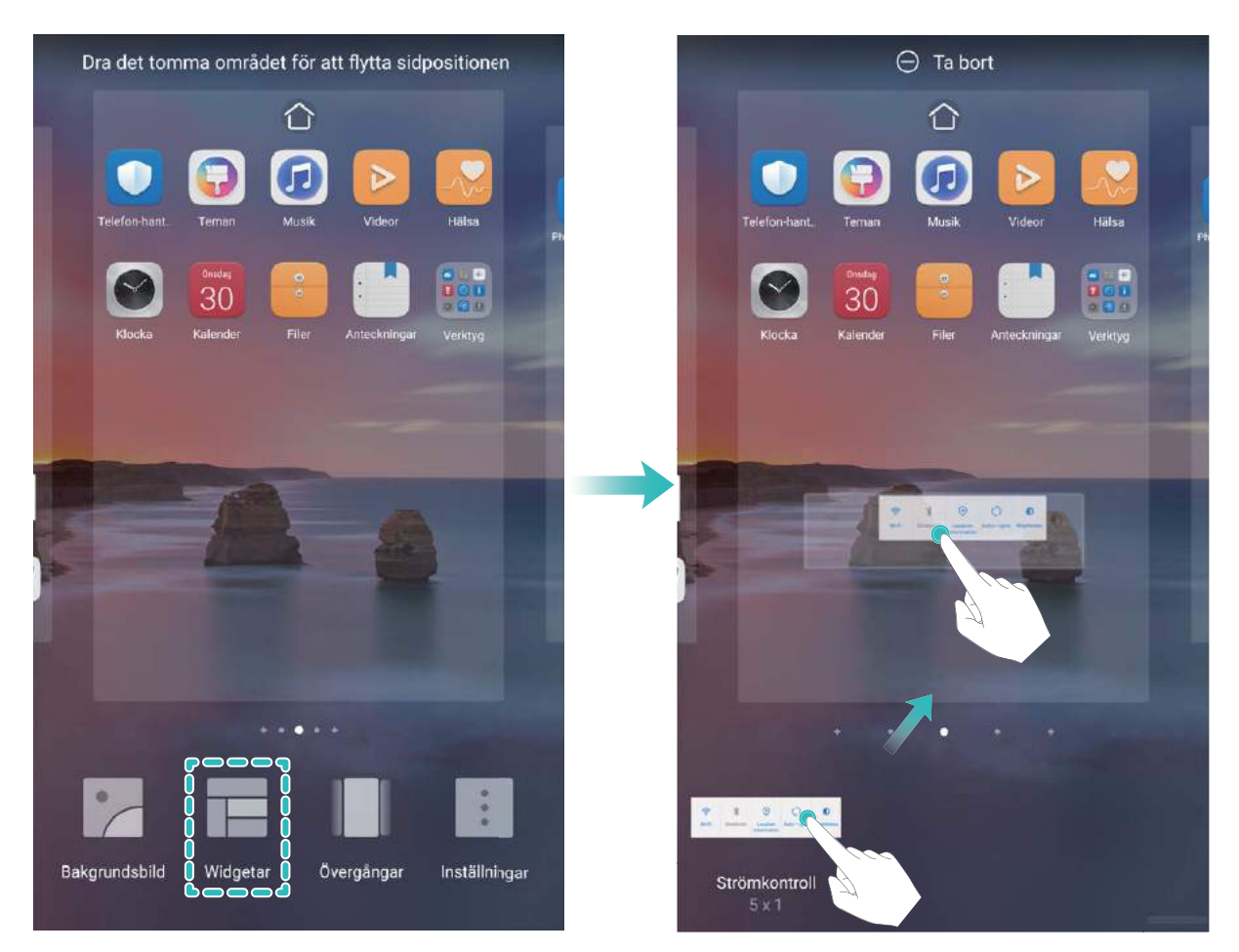

Kontrollera att det finns tillräckligt med utrymme på startsidan för widgeten. Om det inte finns tillräckligt med utrymme ska du lägga till ytterligare en tom sida på startsidan eller frigöra en del utrymme på den nuvarande startsidan.

**Radera widgetar**: Peka och håll kvar på en widget på startsidan tills enheten vibrerar, och välj sedan **Ta bort**.

**Flytta widgetar**: Peka och håll kvar på en widget på startsidan tills enheten vibrerar. Dra widgeten till vilken plats som helst på skärmen.

#### **Använda applådan för att lagra appar**

Vill du lagra dina appar på en och samma plats på startsidan så att din startsida ser mer välstädad ut? Du kan aktivera applådan på startsidan för att lagra alla dina appar och skapa mer plats på startsidan.

Öppna **Inställningar**, gå till **Hemskärm och bakgrund** > **Startskärmens utseende**, och aktivera **Låda**. Om du vill byta tillbaka till standardstartsidan väljer du **Standard**.

**Lägga till en appikon från applådan på startsidan**: När du har aktiverat applådan pekar du

på på startsidan för att öppna applistan. I applistan pekar du och håller kvar på den appikon du vill lägga till, tills enheten vibrerar och drar den sedan till önskad position på startsidan.

# <span id="page-14-0"></span>**Ringer**

# **Grundläggande samtalsfunktioner**

#### **Aktivera Vidarebefordran av samtal och missa aldrig ett samtal**

Om du inte kan svara på samtal kan du konfigurera enheten för att vidarebefordra samtal till ett annat nummer.

Vissa operatörer har inte stöd för den här funktionen.

Öppna **Telefon** och gå till > **Inställningar** > **Vidarebefordran av samtal**. Om du har en enhet med dubbla SIM-kort i enheten **SIM 1** eller **SIM 2** sektion, peka på **Vidarebefordran av samtal** och välj emtod för vidarebefordran. Ange numret du vill vidarebefordra dina samtal till och bekräfta sedan. När vidarebefordran av samtal är aktiverat skickar enheten automatiskt behöriga samtal till det förinställda numret.

#### **Aktivera internationell roaming för gränslös kommunikation**

När du reser utomlands för arbete eller semester kan du ringa när din enhet använder roaming utan att behöva ringa landskoden.

- **1** Kontakta din operatör för att Aktivera internationella samtal eller roaming-tjänster.
- **2** Öppna **Telefon** eller **Kontakter** och ring ett samtal.

# <span id="page-15-0"></span>**Meddelande**

### **Grundläggande meddelandefunktioner**

#### **Skicka meddelanden**

Textmeddelanden ger dig ett snabbt och enkelt sätt att kommunicera med vänner, familj och kollegor. Förutom text kan du även lägga till emojis eller infoga bilder och ljudfiler för att berika dina meddelanden.

**Skicka ett meddelande**: Öppna **Messages**. Från skärmen med Meddelandelistan, peka på **D** 

och välj kontakter eller grupper. Ange ditt meddelandeinnehåll, peka på för att lägga till andra

typer av innehåll och peka på för att skicka meddelandet.

**Spara ett utkast av ett meddelande**: Peka på **Tillbaka-tangent** för att spara ett meddelande som ett utkast.

#### **Blockera skräppostmeddelanden**

Trött på att ta emot skräppostmeddelanden? Aktivera meddelandeblockering och säg hej då till skräppostmeddelanden!

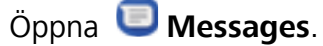

Använd integritetsfiltret för att göra följande:

**Blockera meddelanden**: Peka och håll på ett meddelande och peka på  $\bigcirc$  för att blockera meddelanden och samtal från det numret.

**Avblockera meddelanden**: Peka på <sup>:</sup> och peka på **Blockerade kontakter**. Peka på  $\times$  i slutet av telefonnumret för att avblockera numret.

# <span id="page-16-0"></span>**Galleri**

# **Fotohantering**

#### **Organisera album**

**Lägg till ett album**: På fliken **Album** trycker du på **Lägg till album**, namnger albumet och trycker sedan på **OK**. Markera de bilder eller videor som du vill lägga till.

**Flytta foton och videoklipp**: Flytta foton och videor från olika album till samma album för att enkelt

kunna hantera och bläddra. Tryck på och håll ner ett foto eller en video som du vill flytta tills  $\blacktriangleright$ 

visas, välj sedan alla foton och videoklipp som du vill flytta. Peka på  $\Box^{\ddag}$  och välj önskat album. När objekten flyttas, kommer de inte längre att finnas i sina ursprungliga album.

**Lägg till foton eller videor i favoriter**: Lägg till foton eller videor i favoriter för enklare visning.

Markera det foto eller den video som du vill lägga till i albumet **Mina favoriter**, tryck sedan på  $\heartsuit$  .

Favoritbilder och videor kommer att finnas kvar i deras ursprungliga album och har en  $\heartsuit$  ikon på deras miniatyrbilder.

Ta bort foton och videoklipp: Tryck på och håll kvar på ett foto eller album tills ikonen visas.

Välj den fil du vill ta bort och öppna  $\overline{11}$  > **Ta bort**. Raderade bilder och videoklipp kommer att vara kvar i albumet **Nyligen raderade** innan de tas bort permanent. Återstående dagar före radering markeras på bilderna. För att permanent ta bort ett foto eller en video manuellt, tryck och håll

miniatyrbilden och öppna > **Ta bort**.

**Återställa raderade foton och videor**: Öppna albumet **Nyligen raderade** och peka och håll kvar

på ett foto eller en video tills ikonen  $\vee$  visas. Markera de objekt du vill återställa och peka på  $\circ$ för att återställa dem till deras originalalbum. Om det ursprungliga albumet har raderats kommer ett nytt att skapas.

# <span id="page-17-0"></span>**Optimerare**

### **Hantera mobil dataanvändning**

Hantera mobil dataanvändning för att undvika extra kostnader.

Öppna **Optimerare**, och peka på **Dataanvändning** för att visa dataanvändningsstatistik eller aktivera **Smart datasparare**.

- <sup>l</sup> **Dataanvändning denna månad**: Kontrollera appars dataanvändning.
- <sup>l</sup> **Nätverksanslutna appar**: Hantera tillstånd för internetåtkomst för varje app.
- <sup>l</sup> **Smart datasparare**: Aktivera dataspararen och välj de appar som får använda mobildata när de körs i bakgrunden.

### **Aktivera smart strömsparläge**

Öppna **Optimerare**, peka på , peka sedan på **Optimera batteriets användningstid**. Systemet analyserar din nuvarande batterianvändning och föreslår sätt som du kan optimera på. Du kan också välja andra strömsparlägen:

- **Strömsparläge**: Aktivera **Strömsparläge**, och sedan visas **ich si**konen i statusfältet. Detta läge minskar energiförbrukningen genom att begränsa bakgrunds-appars aktivitet, visuella effekter och ljud.
- <sup>l</sup> **Ultraströmsparläge**: Aktivera **Ultraströmsparläge**. Det här läget reglerar strikt batterianvändningen av en bakgrunds-app, genom att bara låta Telefon, SMS, Kontakter och andra användardefinierade appar köra i bakgrunden och avaktiverar alla systemappar utom Wi-Fi och mobildata.
- <sup>l</sup> **Aktivera Smart upplösning för att spara ström**: Peka på **Skärmupplösning** och aktivera sedan **Smart upplösning**. Din enhet justerar automatiskt skärmupplösningen, baserat på de appar som körs för tillfället för att spara ström. Observera att bildkvaliteten påverkas i enlighet med detta. Du kan också ställa in skärmupplösningen manuellt för att spara ström om det behövs.
- <sup>l</sup> **Gör gränssnittet mörkare för att spara ström**: Aktivera **Mörkare gränssnittsfärger** för att göra färgerna på vissa app-gränssnitt mörkare, för att minska energiförbrukningen.
- *D* **Prestandaläge**: Aktivera **Prestandaläge**, och sedan visas  $\widehat{G}$  ikonen i statusfältet. I det här läget prioriterar din enhet app-prestanda baserat på det aktuella scenariot. Detta kan tömma batteriet snabbare än andra lägen, speciellt när du spelar spel eller kör andra strömkrävande appar.

Följande alternativ är också tillgängliga:

**. Visa detaljerad information om energiförbrukning**: Peka på **Batterianvändning** eller **Batteriförbrukningsdetaljer**.

- I avsnittet **Batteriförbrukningsdetaljer** visar färgstaplar under diagrammet **Laddas** när din enhet laddas. Luckor mellan staplarna betyder att den inte laddas. Denna funktion förbrukar ingen ström.
- <sup>l</sup> **Visa återstående batterinivå i procent i statusfältet**: Aktivera **Batteriprocent** och välj ett visningsläge.
- <sup>l</sup> **Kontrollera batterianvändning av strömkrävande appar**: Gå till **Fler batteriinställningar** > **Strömkrävande appar**. Avaktivera appar som inte används.

# <span id="page-19-0"></span>**Enhetsanslutning**

### **Bluetooth**

#### **Ansluta enheten till Bluetooth-enheter**

Använd Bluetooth för att ansluta enheten till Bluetooth-headset och Bluetooth i bilen för att navigera och lyssna på musik medan du kör. Du kan även ansluta enheten via Bluetooth till kroppsburen teknik för att registrera och hantera konditionsdata. Anslutning av Bluetooth-enheter till din enhet innebär ingen avsevärd ökning i strömförbrukningen.

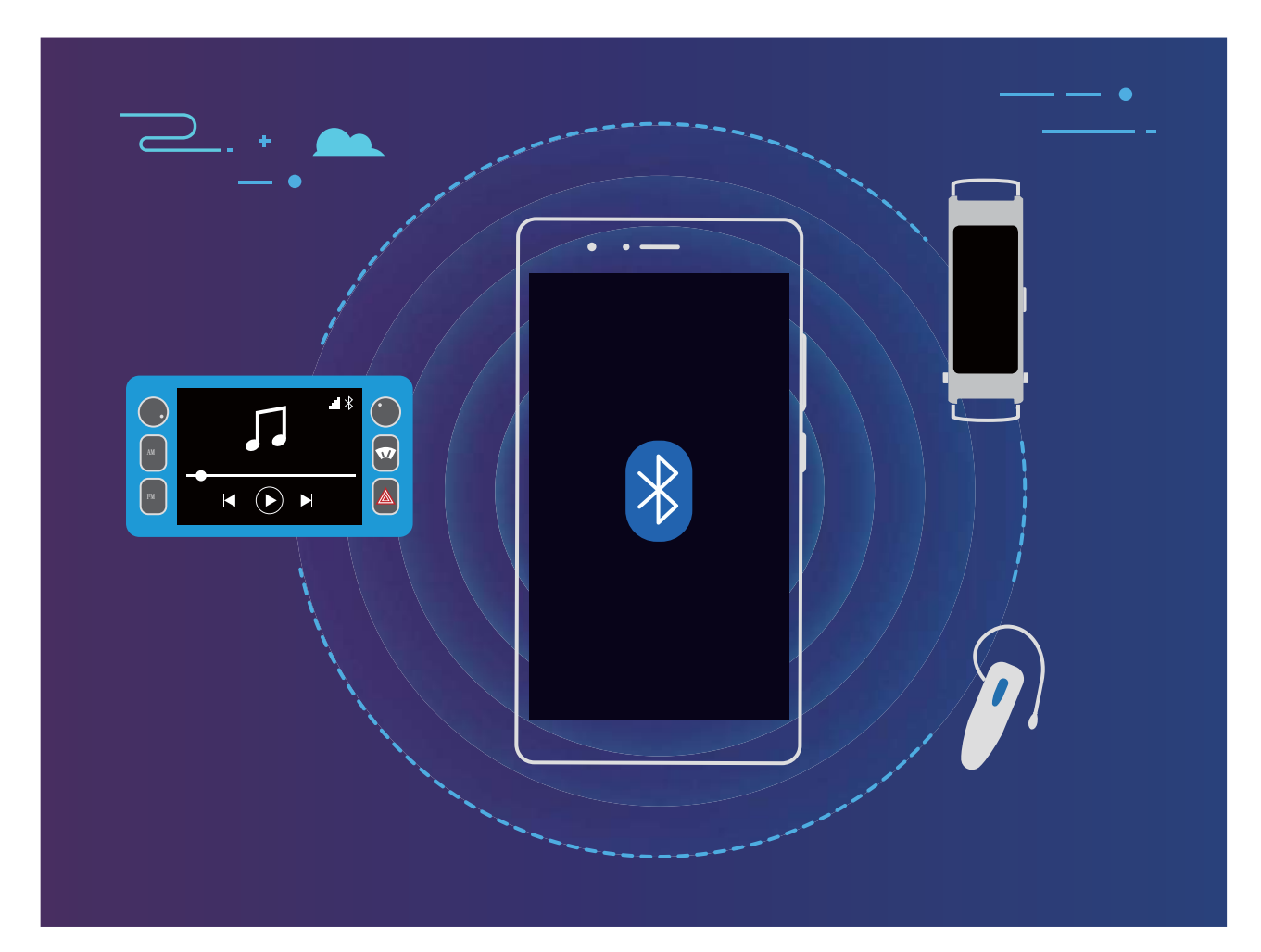

#### **Bluetooth-protokoll som används av Huawei-enheter och deras funktioner**:

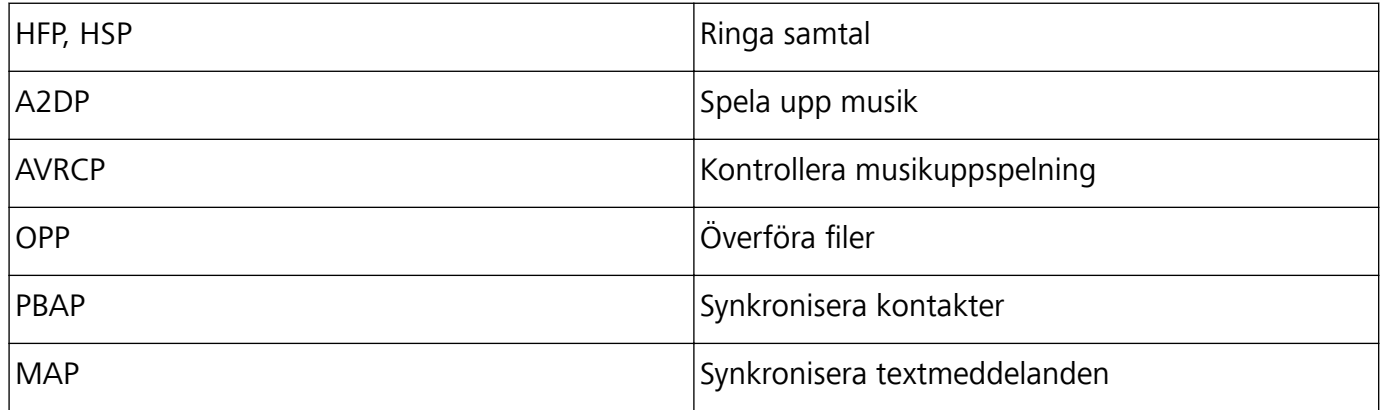

<span id="page-20-0"></span>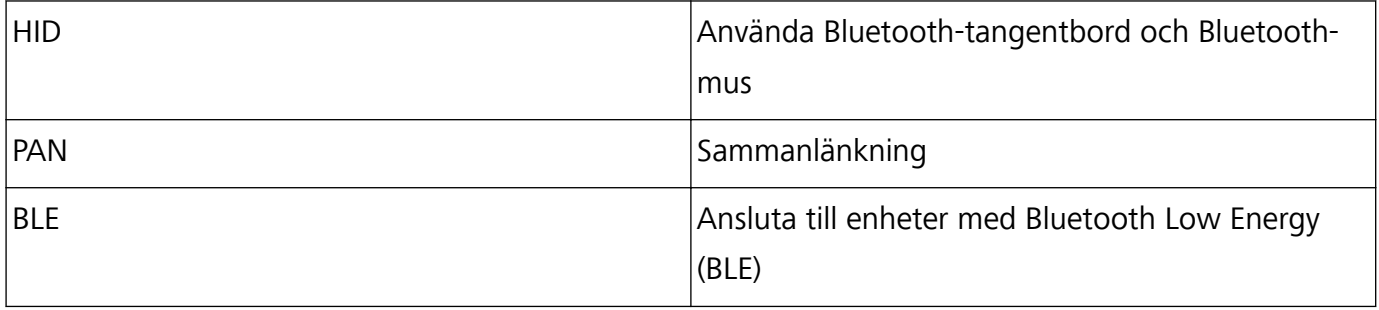

**Aktivera eller avaktivera Bluetooth**: Gå till startsidan, svep nedåt från statusfältet, öppna

genvägspanelen och peka sedan på  $*$  för att aktivera eller avaktivera Bluetooth. Peka och håll kvar

på  $\overrightarrow{P}$  för att öppna skärmen med Bluetooth-inställningar.

**Parkoppla en Bluetooth-enhet**: Aktivera **Bluetooth** från enhetens inställningsskärm för Bluetooth. Kontrollera att Bluetooth-enheten är inställd på synlig. Gå till **Tillgängliga enheter**, peka på den enhet du vill parkoppla med och följ sedan instruktionerna på skärmen för att slutföra parkopplingen.

#### **Koppla ifrån parkopplingen på en Bluetooth-enhet**: Aktivera **Bluetooth** från enhetens

inställningsskärm för Bluetooth. Peka på  $\mathbb{S}^3$  bredvid namnet på den parkopplade enheten och peka sedan på **Ta bort parkoppling**.

**Byta namn på en Bluetooth-enhet**: Aktivera **Bluetooth** på skärmen med Bluetooth-inställningar. Peka på **Enhetens namn**, ange ett namn för enheten och peka sedan på **Spara**.

**Visa Bluetooth-hjälp**: Gå till skärmen med Bluetooth-inställningar, peka på <sup>7</sup> för att visa information om hur du upprättar Bluetooth-anslutningar med system i bilen, headsets, högtalare, kroppsburen teknik, telefoner, surfplattor och datorer.

### **Huawei Share**

#### **Huawei Share: Ett bättre sätt att dela filer**

Hur delar jag snabbt till appar, överför bilder och filer mellan min enhet och andra mobila enheter, eller mellan din enhet och datorer? Med Huawei Share kan du snabbt dela appar och överföra filer trådlöst mellan telefonen, surfplattan och datorn.

Huawei Share stöder dataöverföring mellan följande enheter:

- Mellan mobiltelefoner och surfplattor: Du kan använda Huawei Share för att dela foton och filer på din enhet med andra telefoner eller surfplattor. Tryck och håll på de foton och filer du vill dela och välj sedan Huawei Share från delningsalternativet, för en enkel och lätt delningsprocess utan att en massa mobildata förbrukas.
- Mellan din enhet och datorer (PC eller Mac): Du kan använda Huawei Share för att dela foton och filer på enheten med din dator och du kan också redigera foton på din enhet med hjälp av en dator. Tack vare Huawei Share behöver du inte ens en USB-kabel för dataöverföringar mellan din enhet och dator.

Men både enheten och datorn måste vara anslutna till samma nätverk (till exempel till samma Wi-Fi-nätverk).

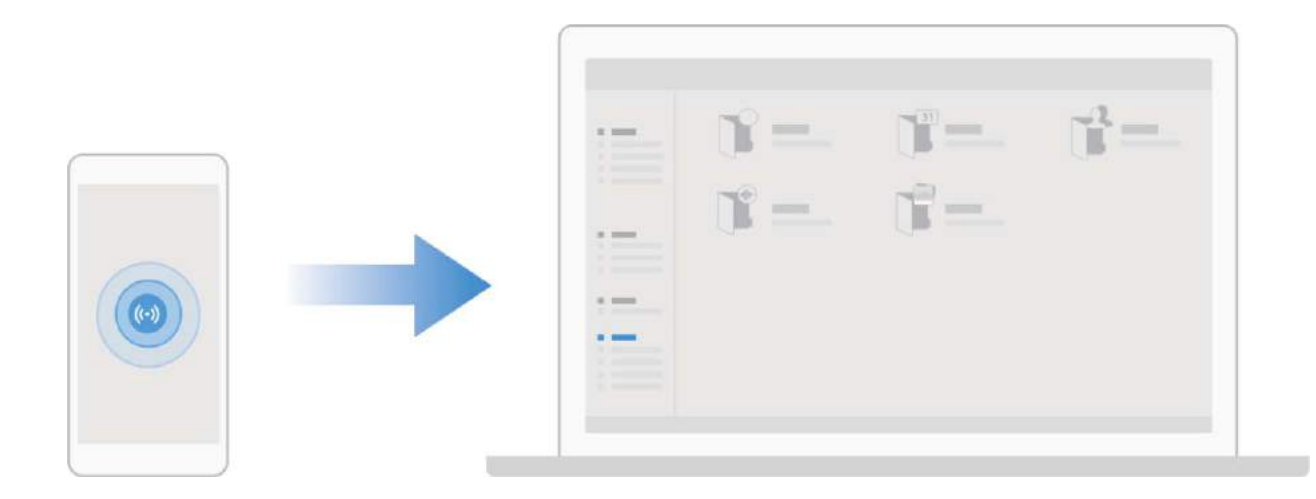

#### **Använd Huawei Share för att snabbt dela filer mellan Huawei-enheter**

Du kan använda Huawei Share för att snabbt överföra foton, videor och andra filer mellan Huaweienheter. Huawei Share använder Bluetooth för att upptäcka närliggande Huawei-enheter och använder sedan Wi-Fi Direct för att snabbt överföra filer utan att använda mobildata.

Huawei Share använder Wi-Fi och Bluetooth för att överföra data. När Huawei Share är aktiverat aktiveras både Wi-Fi och Bluetooth automatiskt.

**Använda Huawei Share för att skicka filer**: Välj de filer som du vill dela och peka sedan på **Dela**. Om du vill skicka filer, väljer du mottagningsenheten från listan över närliggande enheter och bekräftar.

#### **Använda Huawei Share för att ta emot filer**: Svep nedåt från statusfältet för att öppna

meddelandepanelen och peka sedan på för att aktivera Huawei Share. Peka på **Acceptera** när ett filÒverfÒringsmeddelande visas. Mottagna filer sparas som standard i **Filer**s **Huawei Share** mapp. Ingen bekräftelse krävs om de två Huawei-enheterna är inloggade med samma HUAWEI-ID.

#### **Överför filer mellan din enhet och dator med Huawei Share**

Vill du snabbt överföra bilder och videoklipp från din enhet till din dator (Windows PC eller Mac)? Huawei Share gör det enklare än någonsin utan att behöva en USB-kabel.

#### **Från din enhet till din Windows PC**

- **1** Till att börja med, se till att enheten är ansluten till samma nätverk (till exempel samma Wi-Finätverk) som din dator.
- **2** Öppna **Inställningar** på din enhet, öppna **Enhetsanslutning** > **Huawei Share**, aktivera sedan **Huawei Share** och **Datordelning**.
- **3** På samma skärm ska du kontrollera och registrera **Namn som visas på datorer** och sedan trycka på Verifiering av datorer för att visa och registrera användarnamnet och lösenordet.
- **4** På din Windows-PC öppnar du **Computer** > **Network**, dubbelklickar på **Namn som visas på datorer** och anger användarnamnet och lösenordet som du angav i föregående steg. Mapparna Internlagring eller Album på din enhet visas sedan på datorn.

Innehållet i dessa mappar sparas inte automatiskt på din Windows-dator, men kan nås,

kopieras och sparas lokalt efter behov på datorn.

**5** Du kan också redigera filerna eller bilderna i Internlagring eller Album på din Windows-dator, och ändringarna kommer automatiskt att synkroniseras med din enhet. Om du redigerar filer eller foton på din enhet kommer ändringarna också att synkroniseras med din dator på samma sätt.

#### **Från enheten till din Mac**

- **1** Till att börja med, se till att enheten är ansluten till samma nätverk (till exempel samma Wi-Finätverk) som din dator.
- **2** Öppna **Inställningar** på din enhet, öppna **Enhetsanslutning** > **Huawei Share**, aktivera sedan **Huawei Share** och **Datordelning**.
- **3** På samma skärm ska du kontrollera och registrera **Namn som visas på datorer** och sedan trycka på Verifiering av datorer för att visa och registrera användarnamnet och lösenordet.
- **4** På din Mac öppnar du **Finder** > **Go to** > **Network**, dubbelklicka på **Namn som visas på datorer**, välj att registrera ett användarkonto och ange användarnamnet och lösenordet du registrerade i föregående steg. Mapparna Internlagring eller Album visas sedan på din Mac.
	- Innehållet i dessa mappar sparas inte automatiskt på din Mac, men kan nås, kopieras och sparas lokalt efter behov på datorn.
- **5** Du kan också redigera filerna eller bilderna i Internlagring eller Album på din Mac, och ändringarna kommer automatiskt att synkroniseras med din enhet. Om du redigerar filer eller foton på din enhet kommer ändringarna också att synkroniseras med din Mac på samma sätt.
- Den här funktionen stöds på Mac-datorer som kör iOS 10.8 eller senare.

#### **Utskrift med en pekning med Huawei Share**

Hur skriver jag snabbt ut resefotografier, arbetsfiler eller barns läxor från min enhet? Upplev enkelheten med utskrift med en pekning med Huawei Share.

- **1** Huawei Share stöder nu utskrift med en pekning för bilder och PDF-filer.
	- <sup>l</sup> För en lista över skrivare som stöds, tryck på **Läs mer** i Huawei Share (öppna genom att trycka på ikonen Dela på den bild eller PDF-fil du vill dela), dra åt vänster på skärmen och tryck sedan på **Vilka skrivare stöds?** för att se listan.

Huawei Shares utskrift med en pekning är praktisk och lätt att använda. För att börja använda funktionen, dra ner från statusfältet för att visa alla genvägar och aktivera **Huawei Share**, följ sedan stegen nedan för att parkoppla med olika typer av skrivare:

#### <sup>l</sup> **Wi-Fi-skrivare/Wi-Fi Direct-skrivare**:

- **1** Slå på skrivaren och se till att den ansluts till samma nätverk som enheten eller att Wi-Fi Direct är aktiverat.
- **2** Förhandsgranska filen du vill skriva ut på enheten och tryck sedan på **Dela**. När skrivaren har upptäckts trycker du på dess namn och justerar specifikationerna på förhandsgranskningsskärmen. Tryck sedan på **SKRIV UT** för att skriva ut.
- <sup>l</sup> **Bluetooth-skrivare**: Slå på skrivaren, förhandsgranska filen du vill skriva ut på enheten och tryck sedan på **Dela**. När skrivaren har upptäckts trycker du på dess namn och justerar specifikationerna på förhandsgranskningsskärmen. Tryck sedan på **SKRIV UT** för att skriva ut.
	- När du parkopplar Bluetooth-skrivaren för första gången börjar du med att se till att enheten kan hitta skrivaren och trycker sedan på skrivarens strömbrytaren i 1 sekund för att parkoppla.

# <span id="page-24-0"></span>**Säkerhet och sekretess**

# **Ansiktsupplåsning**

#### **Registrera din ansiktsinformation och aktivera Ansiktsupplåsning**

Med ansiktsupplåsning kan du låsa upp enheten snabbt och säkert, utan att behöva ett lösenord.

- <sup>l</sup> Ansiktsupplåsning kan endast användas när ägarkontot är inloggat. Det stöds inte av PrivateSpace.
	- <sup>l</sup> Ansiktsupplåsning är inte tillgängligt om låsskärmens lösenord inte har angetts i tre eller fler dagar i rad, eller om enheten har stängts av eller startats om.
	- När du använder ansiktsupplåsning ska du håll ögonen öppna och vända ansiktet direkt mot enheten från ett avstånd på 20-50 cm. För att skanna ditt ansikte på rött sätt ska du undvika att använda funktionen när du befinner dig i en mörk miljö eller i motljus.
	- <sup>l</sup> För närvarande kan bara ett ansikte registreras. Ta bort aktuella ansiktsdata för att registrera dig igen.
- **1** Öppna **Inställningar**. Gå till **Säkerhet & sekretess** > **Ansiktsigenkänning** och ange lösenordet för låsskärmen.
	- Om du inte har angett ett lösenord för låsskärmen gör du det. Förutom den 6-siffriga PINkoden kan du ställa in andra typer av lösenord: Grafiskt lösenord, 4-siffrig PIN-kod, Egen **PIN-kod**, eller **Lösenord**.
- **2** Om du väljer **Aktivera ta upp för att vakna** kan skärmen slås på och låsas upp när du plockar upp din enhet och håller den framför ansiktet. Om du inte behöver den här funktionen, lämnar du den avmarkerad. Tryck på **Registrera ansikte** och registrera ditt ansikte.
- **3** Ansiktsupplåsningslägen:
	- <sup>l</sup> **Ange upplåsningsmetod**: På skärmen **Ansiktsigenkänning** pekar du på **Lås upp enheten**. Om du väljer **Direkt upplåsning** identifierar enheten dina ansiktsdrag och låser upp skärmen när skärmen är på. Om du väljer **Svep för att låsa upp**, när enheten har identifierat dina ansiktsdrag, sveper du på låsskärmen för att låsa upp enheten. Om du väljer **Av** inaktiverar det Ansiktsupplåsning.
	- <sup>l</sup> **Smart visning av meddelanden på låsskärmen**: Aktivera **Visa meddelanden**. Låsskärmen döljer dina meddelanden och visar dem först när ägarens ansikte har lästs av.
	- <sup>l</sup> **Komma åt App-lås**: Aktivera för att ge **Få åtkomst till applåset** tillgång till App-lås och låsta appar med ansiktsupplåsning.

#### **Radera ansiktsdata**

Om du inte längre använder ansiktsupplåsning eller du vill registrera dina ansiktsdata igen kan du radera nuvarande ansiktsdata.

<span id="page-25-0"></span>Öppna **Inställningar**, gå till **Säkerhet & sekretess** > **Ansiktsigenkänning**, följ anvisningarna på skärmen och ange lösenordet för låsskärmen och peka sedan på **Ta bort ansiktsdata** och följ anvisningarna på skärmen för att radera dina nuvarande ansiktsdata.

- <sup>l</sup> Ansiktsdata raderas om du återställer alla inställningar, återställer enheten till fabriksinställningarna eller ställer av lösenordet.
	- Ansiktsdata kommer inte att raderas efter en online-uppdatering.

### **Fingeravtryck**

#### **Fingeravtrycksigenkänning: Njut av snabbare navigering och förbättrad säkerhet**

Fingeravtrycksigenkänning låter dig inte bara låsa upp enheten snabbare, det ger även extra säkerhet till din personliga information.

Du kan använda fingeravtryck för att:

- **· Låsa upp skärmen med en enda pekning**: Vill du undvika besväret med att använda PIN-koder och mönster för att låsa upp din skärm? Använd ditt fingeravtryck för att låsa upp skärmen snabbt och säkert med en enda pekning.
- **· Öppna dina privata filer**: Rädd för att glömma ditt lösenord för Bankfack eller applås eller att det faller i händerna på någon du inte litar på? Ange fingeravtrycksåtkomst för Bankfack och applås för att hålla dina filer och appar säkra och tillgängliga endast för dig.

#### **Registrera ett fingeravtryck**

Du kan registrera ett fingeravtryck på din enhet och sedan använda ditt fingeravtryck för att låsa upp skärmen eller öppna Safe eller Applås utan ett lösenord.

- **A** Ansiktsupplåsning är endast tillgänglig om upplåsningsmetoden är inställd på Grafiskt **lösenord**, **PIN** eller **Lösenord**. Du måste låsa upp din enhet med skärmens upplåsningslösenord efter att enheten startats om eller om ditt fingeravtryck inte känns igen.
	- Innan du registrerar ett fingeravtryck ska du se till att fingret är rent och torrt.
- **1** Öppna **Inställningar**.
- **2** Gå till **Säkerhet & sekretess** > **Fingeravtrycks-ID** > **Fingeravtryckshantering** > **Ändra upplåsningsmetod**, välj, **)rafiskt lösenord**, **4-siffrig PIN-kod**, **Egen PIN-kod** eller **Lösenord**, och följ sedan instruktionerna på skärmen för att ställa in ett lösenord för upplåsning.
- **3** När du har angett ett lösenord för upplåsning pekar du på **Nytt fingeravtryck** för att registrera fingeravtrycket.
- 4 Placera fingertoppen på fingeravtryckssensorn. Tryck försiktigt på sensorn tills enheten vibrerar. Upprepa detta steg med olika delar av fingertoppen.
- **5** När registreringen är klar pekar du på **OK**.

För att låsa upp skärmen sätter du endast fingret på fingeravtryckssensorn.

#### <span id="page-26-0"></span>**Lägga till eller ändra ett fingeravtryck**

Du kan registrera högst fem fingeravtryck på enheten. Du kan även radera eller byta namn på fingeravtrycken.

- **1** Öppna **Inställningar**.
- **2** Gå till **Säkerhet & sekretess** > **Fingeravtrycks-ID** > **Fingeravtryckshantering**.
- **3** I avsnittet Fingeravtryckslista kan du:
	- **Registrera ett nytt fingeravtryck**: Peka på Nytt fingeravtryck för att registrera ett nytt fingeravtryck.
	- **· Byta namn på eller radera ett fingeravtryck**: Peka på ett tidigare registrerat fingeravtryck för att byta namn på eller radera det.
	- **Identifiera ett fingeravtryck**: Peka på **Identifiera fingeravtryck** för att identifiera och markera registrerade fingeravtryck.

#### Använda ett fingeravtryck för att snabbt komma åt privat information

Trött på att behöva ange ett lösenord varje gång du vill komma åt privat information i Bankfack eller i en låst app? Du kan använda ditt fingeravtryck för att snabbt få tillgång till din privata information. Den här metoden är praktisk och säker.

**1** Öppna **Inställningar**.

**2** Gå till **Säkerhet & sekretess** > **Fingeravtrycks-ID** > **Fingeravtryckshantering**.

Nu kan du:

- **Använda ett fingeravtryck för att komma åt Bankfack**: Öppna **Filer** och peka på Bankfack, du kan sedan komma åt bankfacket med ditt fingeravtryck.
- **Använda ett fingeravtryck för att få tillgång till appar som är låsta av Applås: Nu kan du** öppna låsta appar på din startsida med ditt fingeravtryck.

### **Aktivera eller avaktivera platstjänster**

Efter att du har fått behörighet för platsinformation kan appar när som helst hämta din plats. Om din platsinformation erhålls av en skadlig app kan du vara i risk för skada eller bedrägeri. Du kan aktivera eller avaktivera platstjänster efter behov och regelbundet övervaka och hantera de tillåtna behörigheterna för dina appar för att skydda din sekretess och säkerhet.

**Aktivera eller avaktivera platstjänster**: Öppna **Inställningar**, gå till **Säkerhet & sekretess** > **Platsåtkomst**, och aktivera eller avaktivera **Kom åt min plats**. När platstjänster är aktiverade kan du även ställa in lämpligt positioneringsläge. När platstjänster är avaktiverade, förutom för förinstallerad programvara (såsom Hitta min enhet) kommer din enhet att stoppa alla appar och tjänster från att samla in och använda din platsinformation. Systemet kommer att be dig aktivera platstjänster när du försöker använda dessa appar.

- <sup>l</sup> Funktionerna kan variera beroende på operatör.
	- Huawei använder endast platsdata för att ge dig nödvändiga funktioner och tjänster, inte för att identifiera och samla in din privata information.

**Ställa in positioneringshjälp inomhus**: Öppna **Inställningar**, gå till **Säkerhet & sekretess** > **Platsåtkomst** > **Avancerade inställningar** och aktivera eller avaktivera Wi-Fi- och Bluetoothskanning. Skanning av Wi-Fi-nätverk och Bluetooth-enheter förbättrar exaktheten för positionering inomhus.

# <span id="page-28-0"></span>**Säkerhetskopiera och återställa**

# **Återställa enheten**

Om enhetens hastighet börjar sakta ner på grund av att cacheminnen och återstående filer ackumulerats under lång tid, kan du återställa enheten till att helt radera dessa cachefiler och återställa enhetens fabriksinställningar.

**Återställ nätverksinställningar**: Detta kommer att återställa Wi-Fi, mobila datanätverk och Bluetooth-inställningar, inklusive hotspotkoppling och Bluetooth-parkopplingsinformation. Det kommer inte att ändra andra inställningar på enheten eller radera några data eller filer.

Öppna **Inställningar**, gå till **System** > **Återställ** > **Återställ nätverksinställningar**, peka på **Återställ nätverksinställningar**, och följ anvisningarna på skärmen för att återställa inställningarna.

**Återställ alla inställningar**: Detta återställer enhetens ursprungliga nätverksinställningar, fingeravtrycksdata, ansiktsdata och lösenord för låsskärm. Det återställer inte inställningarna för Hitta min enhet eller HUAWEI-ID, och det kommer inte heller att radera några data eller filer.

Öppna **Inställningar**, gå till **System** > **Återställ** > **Återställ alla inställningar**, peka på **Återställ alla inställningar**, och följ anvisningarna på skärmen för att återställa inställningarna.

**Återställ fabriksinställningar**: Det här tar bort alla data i enhetens minne och lagring, inklusive dina kontoinställningar, systeminställningar, appinställningar och data, installerade appar, musik, bilder och dokument och återställer enheten till sina ursprungliga fabriksinställningar. Säkerhetskopiera dina data innan du återställer enheten till fabriksinställningarna.

Öppna **Inställningar**, gå till **System** > **Återställ** > **Återställ telefonen**, peka på **Återställ** telefonen, och ange lösenordet för skärmupplåsning (om det finns) och följ anvisningarna på skärmen för att återställa inställningarna.

# <span id="page-29-0"></span>**Wi-Fi och nätverk**

### **Wi-Fi**

#### **Introduktion till Wi-Fi+**

Wi-Fi+ ansluter intelligent till Wi-Fi-nätverk för att spara mobil dataöverföring. När enheten upptäcker ett känt eller öppet Wi-Fi-nätverk slår den automatiskt på Wi-Fi och ansluter till nätverket. Enheten väljer även det optimala nätverket automatiskt i området för den bästa internetanslutningen. När du har aktiverat Wi-Fi+ kommer enheten att:

<sup>l</sup> **Automatiskt välja och ansluta till det optimala nätverket**: Välj och anslut automatiskt till Wi-Finätverk som du tidigare har anslutit till, öppna nätverk eller ditt mobildatanätverk beroende på signalstyrkan på din nuvarande plats.

Du kan visa anslutningsstatusen genom att titta på ikonerna i statusfältet.

- l ikonen anger att din enhet är ansluten till internet över Wi-Fi.
- $\bullet$   $\overline{\textcircled{1}}$  ikonen längst ner till vänster i signalfältet, anger att enheten är ansluten till internet över mobildata.
- <sup>l</sup> **Slå på Wi-Fi automatiskt:** Beroende på vilka Wi-Fi-nätverk du har anslutit till tidigare aktiveras Wi-Fi automatiskt på specifika platser. Detta förhindrar att enheten ständigt söker efter nya nätverk.
- <sup>l</sup> **Bedöm kvaliteten på tillgängliga nätverk**: Utvärdera de för närvarande tillgängliga trådlösa surfzonerna för nätverk och förhindra att enheten ansluts automatiskt till nätverk utan internetanslutning.

# <span id="page-30-0"></span>**Appar och meddelanden**

# **Tvillingapp: Logga in samtidigt på två konton för sociala media samtidigt**

Har du någon gång önskat att du kunde logga in på två WeChat- och Facebook-konton på Telefon utan att behöva byta mellan dem hela tiden? Tvillingapp gör att du kan logga in på två WeChat- och Facebook-konton samtidigt, så att du kan hålla ditt arbete och privatliv separerat.

Funktionen Tvillingapp fungerar bara med WeChat, QQ, LINE, Facebook, Snapchat, WhatsApp och Messenger. Ladda ned de senaste versionerna av dessa appar innan du använder den här funktionen.

Öppna **Inställningar**. Gå till **Appar** > **Tvillingapp** och aktivera Tvillingapp för WeChat, QQ, LINE, Facebook, Snapchat, WhatsApp eller Messenger efter behov.

När Tvillingapp är aktivt visas två appikoner för WeChat, QQ, LINE, Facebook, Snapchat, WhatsApp eller Messenger på startskärmen. Det innebär att du kan logga in på två konton samtidigt. Peka och håll kvar på ikonen för tvillingapp på startskärmen för att snabbt avaktivera Tvillingapp.

# <span id="page-31-0"></span>**Ljud och bildskärm**

### **Ställ in Stör ej-läget**

Läget Stör ej blockerar samtal från främlingar och meddelar dig bara när du tar emot samtal och meddelanden från valda kontakter.

Öppna **Inställningar**, öppna sedan **Ljud** > **Stör ej** för att utföra följande:

- <sup>l</sup> **Stör ej**: Tryck på **Stör ej** för att omedelbart aktivera eller inaktivera den här funktionen.
- **Schemaregel**: Förhindra störningar vid bestämda tider, till exempel helger eller kvällar. Tryck på **Planerad** för att ange tidsperioden och upprepningscykeln.
- <sup>l</sup> **Tillåt samtal från viktiga kontakter**: Välj **Samtal** och välj sedan **Endast kontakter** eller **Endast favoriter**.
- <sup>l</sup> **Tillåt meddelanden från viktiga kontakter**: Välj **Meddelanden** och välj sedan **Endast kontakter** eller **Endast favoriter**.
- **Tillåt upprepade samtal att ringa: Upprepade uppringningar** är aktiverad som standard. Din enhet ringer när samma telefonnummer ringer mer än en gång inom 3 minuter.

### **Konfigurera ljudinställningarna**

När du tittar på filmer eller spelar spel växlar enheten automatiskt till stereoljud för att förbättra ljudupplevelsen. Du kan också justera inställningar för ringsignal och ljudpåminnelser för att passa olika tillfällen.

**Justera systemvolymen**: Tryck på en volymknapp och svep för att justera mediavolymen. Alternativt

kan du peka på för att visa ljudinställningsskärmen och justera volymen för ringsignal, media och larm därifrån.

- **D** Du kan även justera volymen i systeminställningarna. Öppna **Inställningar**, peka på Ljud och svep för att justera volymen.
- Peka på **Standard volymknappskontroll** och välj **Ringsignalvolym** på ljudinställningsskärmen. Du kan nu använda volymknapparna för att justera ringsignalsvolymen.

**Växla mellan ljudläge, vibrationsläge och tyst läge**: Svep nedåt från statusfältet för att öppna

meddelandepanelen. Peka på för att växla mellan lägena **Ljud**, **Tyst** och **Vibration**.

**Aktivera ljud för tangentbord och meddelanden**: Öppna **Inställningar** och gå till **Ljud** > **Fler ljudinställningar** för att aktivera eller avaktivera tangentbordsljud, skärmbildsljud och vibration vid skärmpekningar.

**Ställ in din enhet på Tyst läge**: Från skärmen **Ljud** ska du aktivera **Tyst läge** och sedan aktivera **Vibrera i tyst läge**. Nu tänds skärmen och enheten vibrerar när du tar emot inkommande samtal. **Anpassa din ringsignal och ditt meddelandeljud**: Välj en ringsignal eller ett meddelandeljud från skärmen **Ljud** efter personliga preferenser.

**Avaktivera uppstartsljud**: Gå till **Ljud** > **Fler ljudinställningar** och aktivera **Ljud för påslag**.

# <span id="page-33-0"></span>**Lagring**

### **Aktivera minnesrensning**

Din enhet kan sakta ned med tiden när lagringsutrymmet blir mindre. Använd minnesrensning för att frigöra lagringsutrymme, förbättra systemets prestanda och låta din enhet fungera smidigt.

Öppna **Optimerare**, tryck sedan på **Rensa** för att rensa minnet och radera cache-minnet för att optimera prestanda. Om ditt lagringsutrymme fortfarande är lågt, utför en djuprensning för att frigöra ytterligare lagringsutrymme.

# <span id="page-34-0"></span>**Smart assistans**

# **Få tillgång till enhetens funktioner oavsett var du befinner dig med Navigeringsdockan**

För att stänga en app eller återgå till startsidan måste du använda navigeringsfältet längst ner på enheten. Du kan aktivera navigeringsdockans funktion på din enhet för att undvika att använda navigeringsknapparna och använda din enhet bekvämt med en hand.

Öppna **Inställningar**. Gå till **System** > **Systemnavigering** > **Navigeringsdockning** och aktivera **Navigeringsdockning**. Navigeringsdockan visas på skärmen. Du kan dra den till önskad position. Navigeringsdockan kan utföra följande åtgärder:

- <sup>l</sup> **Tillbaka**: Peka på Navigeringsdockan en gång för att gå tillbaka ett steg, eller peka två gånger för att gå tillbaka två steg.
- **· Startsida**: Peka och håll kvar på Navigeringsdockan och släpp den sedan för att återgå till startsidan.
- **· Visa appar i bakgrunden**: Peka och håll kvar på Navigeringsdockan och svep sedan åt vänster eller höger för att visa alla appar som körs i bakgrunden.

# <span id="page-35-0"></span>**System**

# **Tillgänglighet**

#### **Aktivera färgkorrigering**

Färgkorrigering gör det möjligt för enheten att kompensera för färgblindhet.

När färgkorrigering är aktiverad kan användare med normal färgsyn ha svårigheter att se vissa färger.

Öppna **Inställningar**, öppna **Smart assistans** > **Tillgänglighet** > **Färgkorrigering**, aktivera sedan **Färgkorrigering**. Peka på **Korrigeringsläge** för att välja önskat färgkorrigeringsläge.

### **Allmänna inställningar**

#### **Visa minnes- och lagringsstatus**

Osäker på hur mycket minne och lagring du har kvar efter att du använt enheten länge? Du kan visa enhetens minne och lagringsinformation så att du kan övervaka minnets och lagringens användning och bestämma om du ska göra en rensning.

Alla enheter stöder inte mikroSD-kort.

Öppna **Inställningar**, och peka på **Lagring** för att visa minnesanvändningen och frigöra mer utrymme när det är lämpligt, baserat på tillgängligt lagringsutrymme.

**Städa utrymme (rekommenderat)**: Om du väljer **RENSA**, kan du se användarinformationen för appar. Baserat på skanningsresultatet, kan du också manuellt städa upp systemet enligt vad som rekommenderats eller ange objekt som ska städas upp.

#### **Kontrollera din skärmtid**

Digital balans gör det möjligt att kontrollera appanvändningen, hjälper dig att hantera din skärmtid och vägleder dig mot sundare enhetsanvändningsvanor.

För att kontrollera enhetsanvändning, öppna **Inställningar** och gå till **Digitalt saldo** > **Mer**. **Kontrollera dagens skärmtid:** Tryck på **Idag** och kontrollera sedan **Skärmtid**, **Appanvändning**, **Låser upp**.

**Kontrollera de senaste sju dagarnas skärmtid:** Tryck på **Senaste sju dagarna** och kontrollera sedan **Skärmtid**, **Appanvändning**, **Låser upp**.

# <span id="page-36-0"></span>**Juridisk information**

# **Juridisk information**

#### **Upphovsrätt © Huawei Technologies Co., Ltd. 2019. Med ensamrätt.**

Ingen del av den här handboken får reproduceras eller överföras i någon form eller på något sätt utan föregående skriftligt medgivande från Huawei Technologies Co., Ltd. och dess dotterbolag ("Huawei"). Produkten som beskrivs i den här handboken kan innehålla upphovsrättsskyddad programvara från Huawei och eventuella licensgivare. Kunden får inte på något sätt reproducera, distribuera, ändra, dekompilera, disassemblera, dekryptera, extrahera, bakåtkompilera, hyra ut, dela ut eller underlicensiera denna programvara, såvida inte sådana restriktioner är förbjudna enligt gällande lagstiftning, eller sådana rättigheter har medgivits av respektive upphovsrättsinnehavare.

#### **Varumärken och tillstånd**

HONOR, HUAWEI, HUAWEI OCh Salt varumärken eller registrerade varumärken som tillhör Huawei Technologies Co., Ltd.

Android™ är ett varumärke som tillhör Google Inc.

*Bluetooth*®-ordmärket och -logotyperna är registrerade varumärken som tillhör *Bluetooth SIG, Inc.* och all användning av sådana märken av Huawei Technologies Co., Ltd. är licensierad.

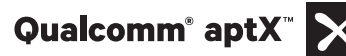

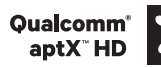

Qualcomm<sup>®</sup> aptX<sup>®</sup> X aptX<sup>®</sup> aptX<sup>®</sup> HD aptX<sup>®</sup> X ar registrerade varumärken som tillhör Qualcomm

Inc. (NASDAQ: QCOM).

NT<sub>N-Mark</sub> är ett varumärke eller registrerat varumärke som tillhör NFC Forum, Inc. i USA och andra länder.

Qi symbolen är ett varumärke tillhörande Wireless Power Consortium.

Övriga varumärken, produkt-, tjänst- och företagsnamn som nämns i detta dokument tillhör sina respektive ägare.

#### **Meddelande**

Vissa av produktens funktioner och tillval som beskrivs här är beroende av den installerade programvaran och det lokala nätverkets kapacitet och inställningar, och kan därför vara inaktiverade eller begränsade av lokala nätverksoperatörer eller Internetleverantörer.

Därför kanske beskrivningarna här inte exakt stämmer med produkten eller de tillbehör du köper.

Huawei förbehåller sig rätten att ändra eller modifiera informationen eller specifikationerna i denna handbok utan föregående meddelande och utan någon ansvarsskyldighet.

#### **Programvara från tredje part**

Huawei äger inte upphovsrätten till den programvara och de program från tredje part som levereras med denna produkt. Därför lämnar Huawei inte någon garanti av något slag för programvara och program från tredje part. Huawei ger inte heller support till kunder som använder programvara och program från tredje part, och ansvarar inte för programvarans och programmens funktioner eller prestanda.

Programvara och program från tredje part kan avbrytas eller upphöra när som helst och Huawei garanterar inte tillgängligheten för något innehåll eller någon tjänst. Innehåll och tjänster från tredje part tillhandahålls genom nätverk eller överföringsmetoder som ligger utanför Huaweis kontroll. I den största utsträckning som tillåts enligt gällande lagstiftning fastställs uttryckligen att Huawei inte ger ersättning för eller ansvarar för tjänster från tredje part eller för avbrytande eller upphörande av innehåll eller tjänster från tredje part.

Huawei ska inte hållas ansvarigt för lagligheten, kvaliteten eller några andra aspekter av någon programvara installerad i produkten eller för några överförda eller hämtade alster från tredje part i någon form, inklusive men inte begränsat till texter, bilder, videofilmer, programvara och så vidare. Kunden bär risken för alla eventuella följder, inklusive inkompatibilitet mellan programvaran och produkten, som uppstår genom installation av programvara eller överföring eller hämtning av alster från tredje part.

Den här produkten är baserad på plattformen Android™ med öppen källkod. Huawei har gjort nödvändiga ändringar i plattformen. Därför stöder produkten eventuellt inte alla funktioner som stöds av standardversionen av plattformen Android, och produkten kan vara inkompatibel med programvara från tredje part. Huawei lämnar inga garantier eller utfästelser relaterade till någon sådan kompatibilitet och avsäger sig uttryckligen allt ansvar relaterat till sådana frågor.

#### **FRISKRIVNING**

ALLT INNEHÅLL I HANDBOKEN TILLHANDAHÅLLS I BEFINTLIGT SKICK. UTÖVER VAD SOM KRÄVS AV GÄLLANDE LAGSTIFTNING LÄMNAS INGA SOM HELST GARANTIER, VARKEN UTTRYCKLIGA ELLER UNDERFÖRSTÅDDA, INKLUSIVE MEN INTE BEGRÄNSAT TILL UNDERFÖRSTÅDDA GARANTIER OM ALLMÄN LÄMPLIGHET ELLER LÄMPLIGHET FÖR ETT VISST SYFTE MED AVSEENDE PÅ DEN HÄR HANDBOKENS KORREKTHET, TILLFÖRLITLIGHET ELLER INNEHÅLL.

SÅ LÅNGT LAGEN MEDGER SKA HUAWEI UNDER INGA OMSTÄNDIGHETER HÅLLAS ANSVARSSKYLDIG FÖR NÅGRA SPECIELLA, OFÖRUTSEDDA, INDIREKTA ELLER PÅFÖLJANDE SKADOR ELLER FÖRLUST AV VINSTER, AFFÄRSMÖJLIGHETER, INTÄKTER, DATA, GOODWILL, BESPARINGAR ELLER FÖRVÄNTADE BESPARINGAR OAVSETT OM SÅDANA FÖRLUSTER KAN FÖRUTSES ELLER INTE.

MAXIMAL ANSVARSSKYLDIGHET (BEGRÄNSNINGEN GÄLLER INTE ANSVAR FÖR PERSONSKADOR OM GÄLLANDE LAGSTIFTNING FÖRBJUDER SÅDAN BEGRÄNSNING) FÖR HUAWEI SOM UPPKOMMER AV ANVÄNDANDET AV DEN PRODUKT SOM BESKRIVS I DEN HÄR HANDBOKEN, BEGRÄNSAS TILL DET BELOPP SOM KUNDEN BETALADE FÖR PRODUKTEN.

#### <span id="page-38-0"></span>**Import- och exportföreskrifter**

Kunden ska följa all gällande export- eller importlagstiftning och ansvarar för att inhämta alla nödvändiga tillstånd och licenser från myndigheter vid export, återexport eller import av den produkt som beskrivs i den här handboken, inklusive programvara och dess tekniska data.

### **Personlig information och datasäkerhet**

Användningen av vissa funktioner eller tredjepartsprogram på enheten kan leda till att personlig information och data försvinner eller blir tillgängliga för andra. Använd följande åtgärder som hjälp att skydda din personliga information:

- Lägg din enhet på en säker plats för att förhindra obehörig användning.
- <sup>l</sup> Ställ in skärmlåset på låst och ange in ett lösenord eller upplåsningsmönster.
- Säkerhetskopiera med jämna mellanrum personlig information som lagras på SIM-kortet, minneskortet eller i enhetens minne. Om du byter till en annan enhet, se till att flytta eller ta bort all personlig information från din gamla enhet.
- <sup>l</sup> Öppna inte meddelanden eller e-post från okända för att förhindra att enheten blir infekterad med ett virus.
- <sup>l</sup> När du använder enheten för att surfa på Internet bör du inte besöka webbplatser som kan utgöra en säkerhetsrisk för att undvika att din personliga information blir stulen.
- <sup>l</sup> Om du använder tjänster som en bärbar Wi-Fi-hotspot eller Bluetooth bör du skapa lösenord för dessa tjänster för att förhindra obehörig åtkomst. Stäng av dessa tjänster när de inte används.
- <sup>l</sup> Installera enhetens säkerhetsprogram och gör regelbundna virussökningar.
- Var noga med att kontrollera att de tredjepartsprogram du använder kommer från en tillförlitlig källa. Alla tredjepartsprogram som hämtas bör genomsökas efter virus.
- <sup>l</sup> Installera säkerhetsprogram eller uppdateringar från Huawei eller auktoriserade leverantörer av tredjepartsprogram.
- <sup>l</sup> När du använder ej auktoriserade tredjepartsprogram för att uppdatera din enhet kan det skada enheten eller försätta din personliga information i riskzonen. Det rekommenderas att du uppdaterar via enhetens funktion för onlineuppdatering eller hämtar officiella uppdateringspaket för din enhetsmodell från Huawei.
- · Vissa applikationer kräver och skickar platsinformation. Detta innebär att en tredje part kan få information om var du befinner dig.
- <sup>l</sup> En del tredjepartsprogram kan samla in detektions- och felsökningsinformation från din enhet för att förbättra sina produkter och tjänster.

### **Få hjälp**

Läs snabbstartsguiden som medföljer enheten.

Peka på **Inställningar** > **System** > **Om telefonen** > **Rättslig** för att läsa juridisk information.

Besök http://consumer.huawei.com/en/ för mer information.

Handboken är endast avsedd som referens. Den verkliga produkten, inklusive men inte begränsat till färg, storlek och skärmlayout, kan variera. Uttalanden, information och rekommendationer i handboken utgör inte någon uttrycklig eller underförstådd garanti av något slag.

Gå till http://consumer.huawei.com/en/support/hotline för uppdaterad information om telefonnummer och e-postadresser i ditt land eller din region.

Modell: HRY-LX1T

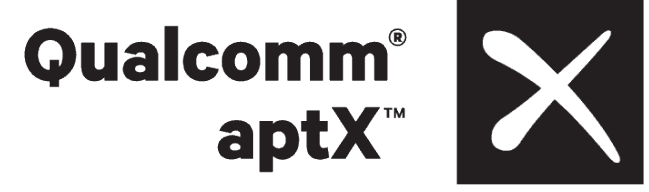

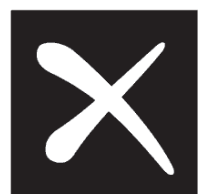

EMUI 9.1\_01